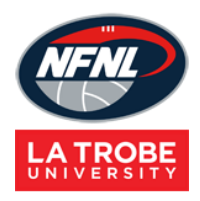

## **NETBALL CONNECT**

Registration and team submission guide

This is a step-by-step guide on how to create a registration form in Netball Connect. Your stripe account must be set up prior to creating the registration form.

Please connect your Stripe account prior to this - [following this set](https://vic.netball.com.au/sites/vic/files/2021-09/Stripe%20Setup%20V27082021.pdf) up guide.

## **STEP 1: OPEN A REGSITRATION FORM**

## **1. Go to the Registration module**

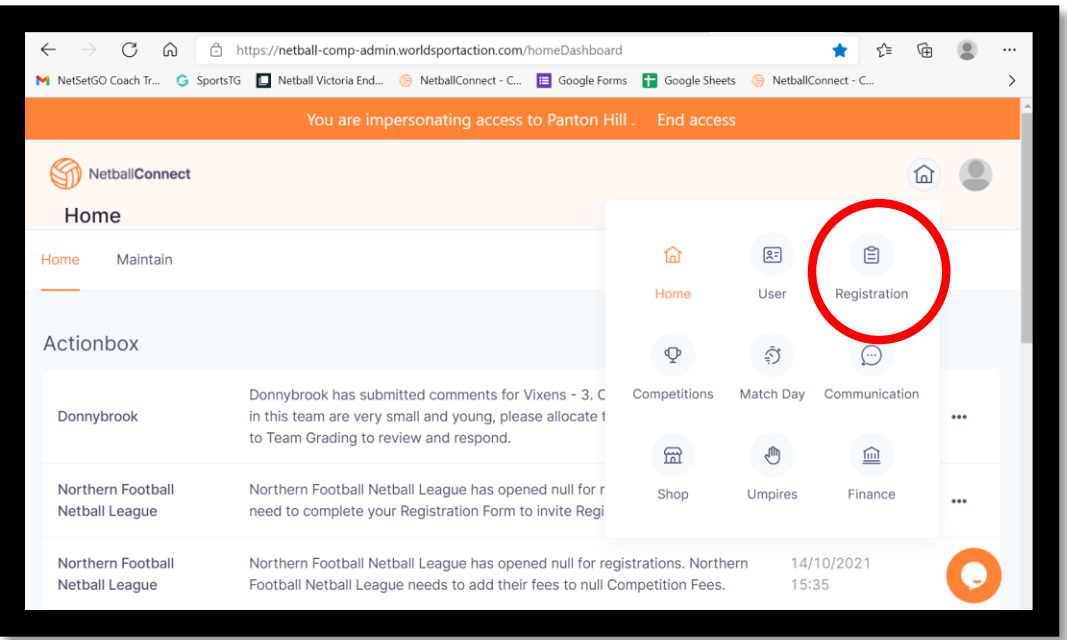

**2. Scroll down to 'participating in competitions' and select '2022 NFNL Netball (Winter)'. Make sure the year is set to 2022 to view the competition.** 

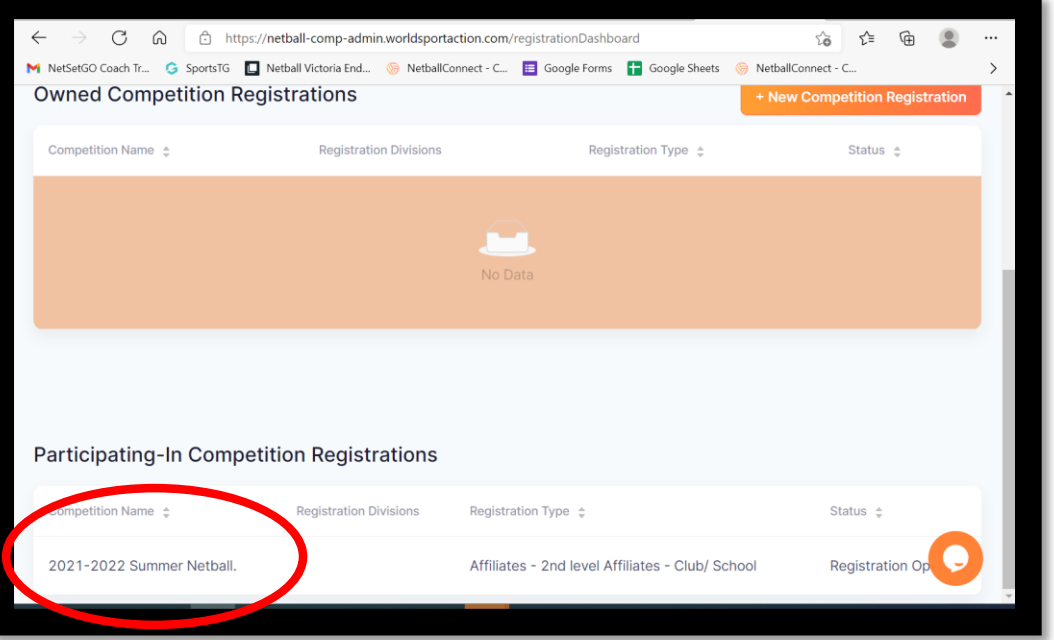

**3. Scroll to the top of the page and start adding relevant club fees. Select next at the end of the page, and create any relevant discounts. Select next.** 

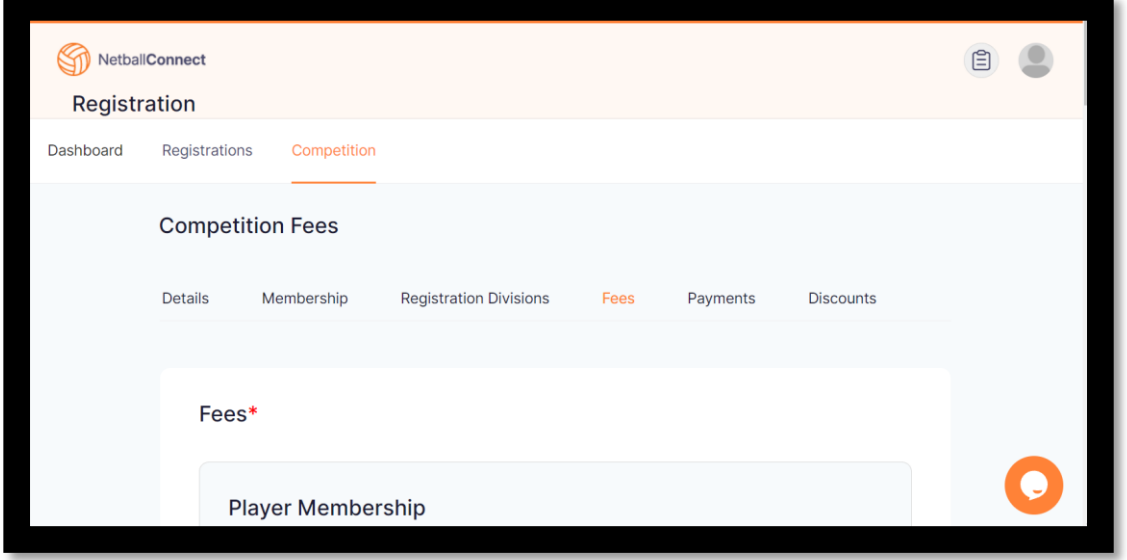

**4. Add the dates you want your registration form to open and close. We recommend making the close date the last day of competition (this is will the last date the program allows you select on the calendar).** 

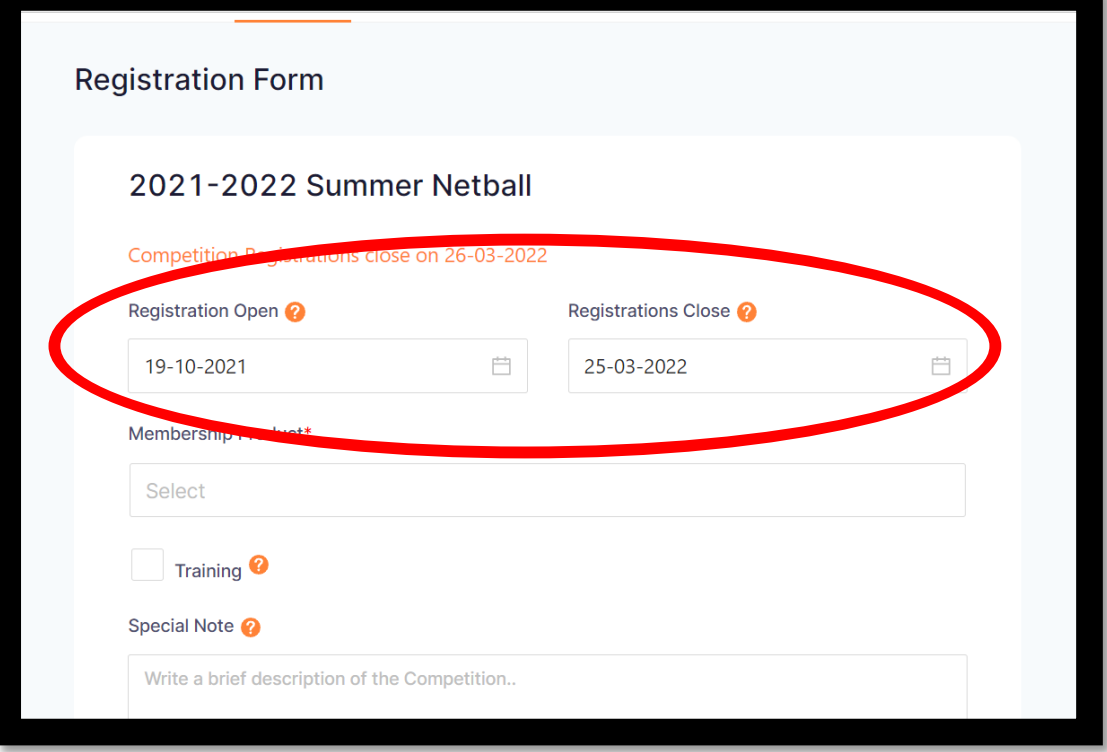

**5. Add Player membership, and Senior Official membership to your registration form. Tick Junior and Senior under Player membership type. Tick Coach under senior official membership type.** 

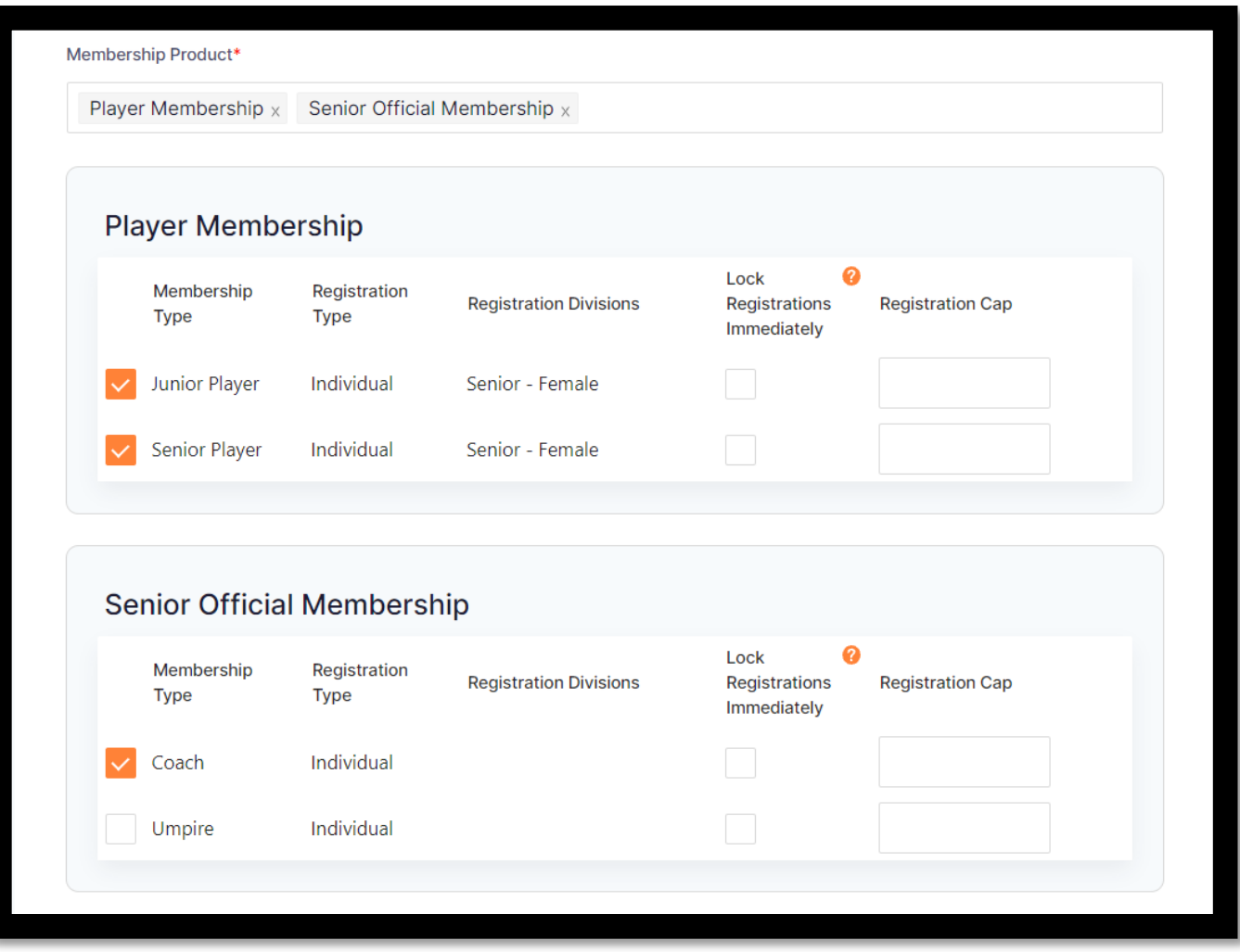

**6. Add any training details and special notes** 

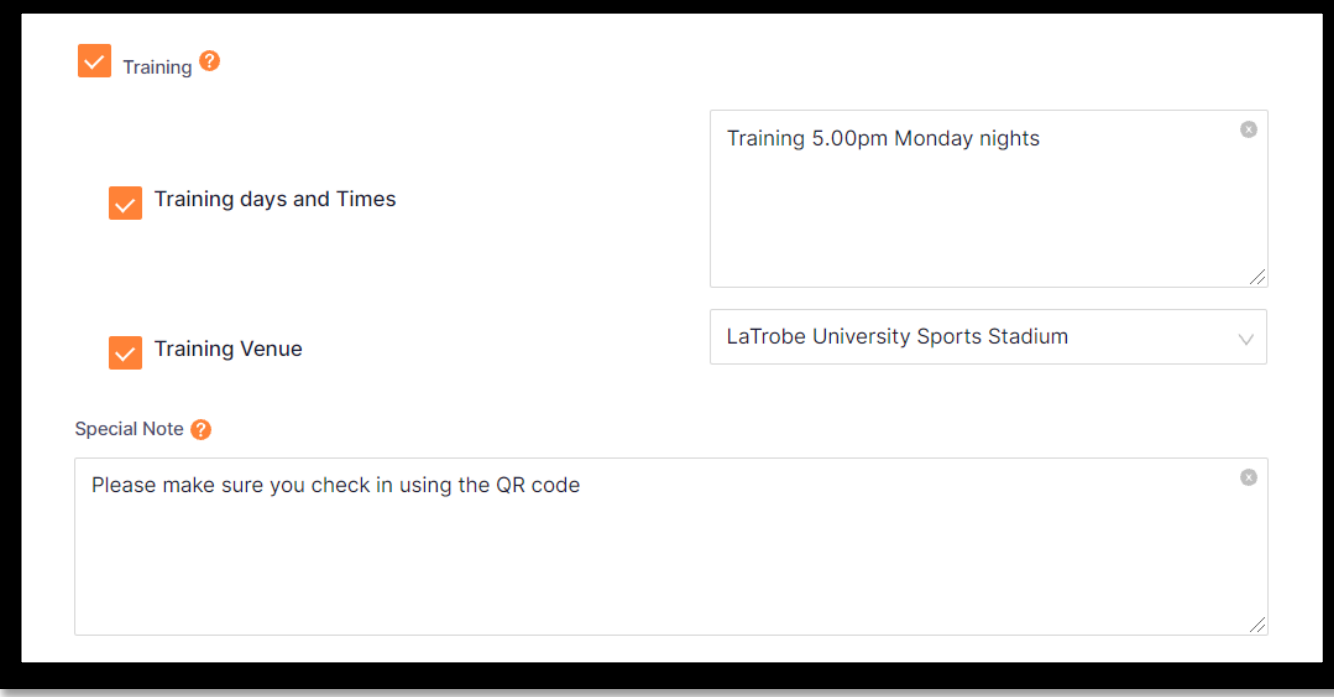

**7. Turn on reply to contact details for your contact information to appear on the form.** 

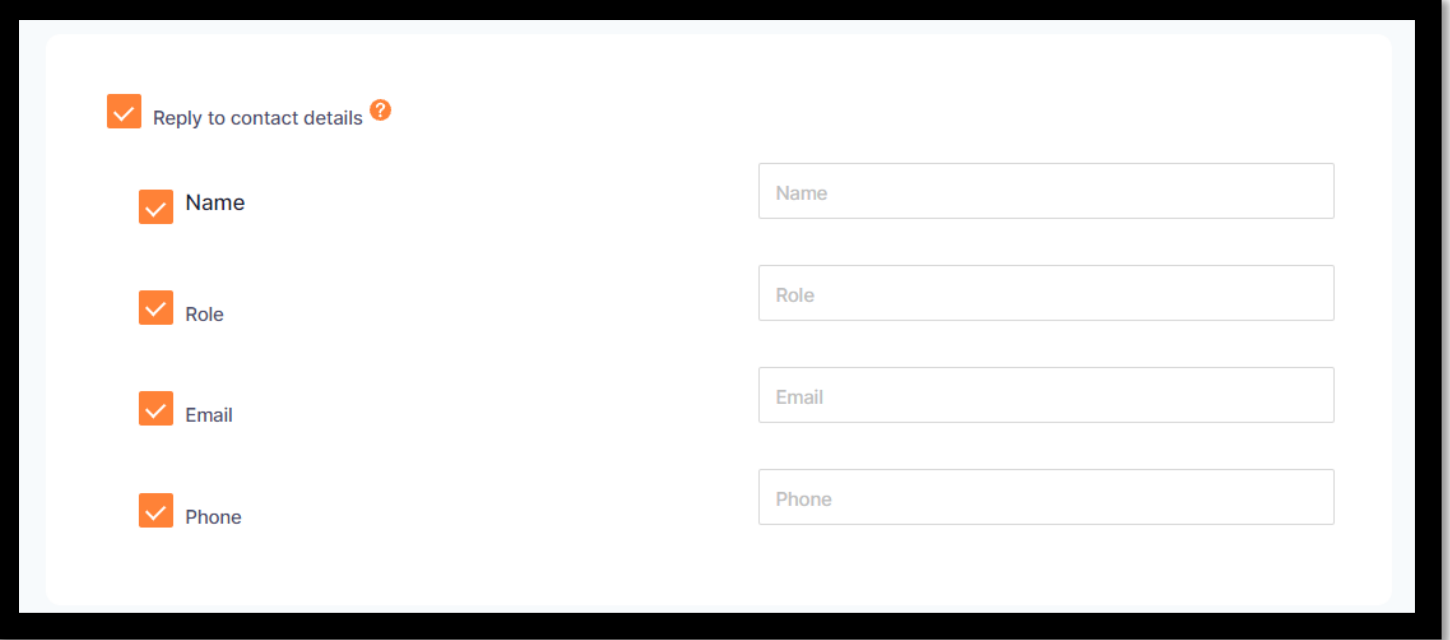

**8. Turn on any additional questions you would like (please note we cannot add our own to this), and turn on the shop if you have listed items for sale.**

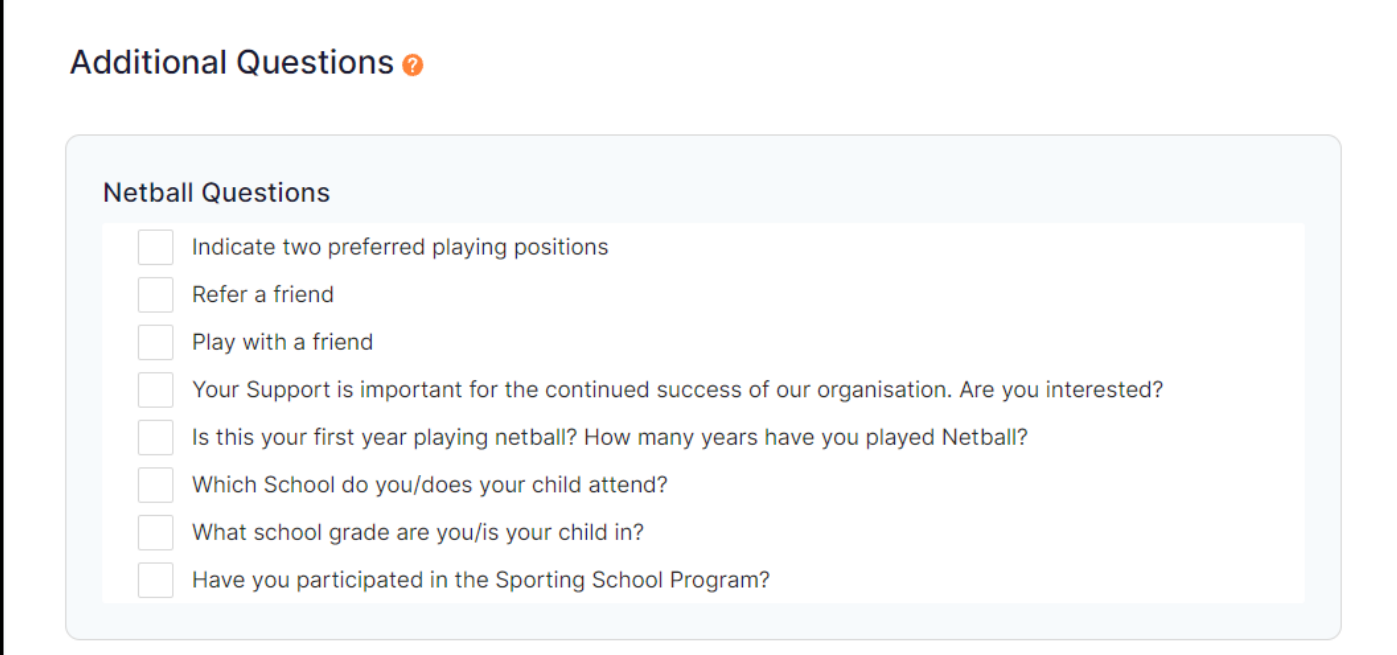

## **Advanced Settings**

Shop

**9. Select no send, if there are no current members in your database to send an invitation to. Select send if you would like to send an email notification to previously registered players. Next select open registrations.** 

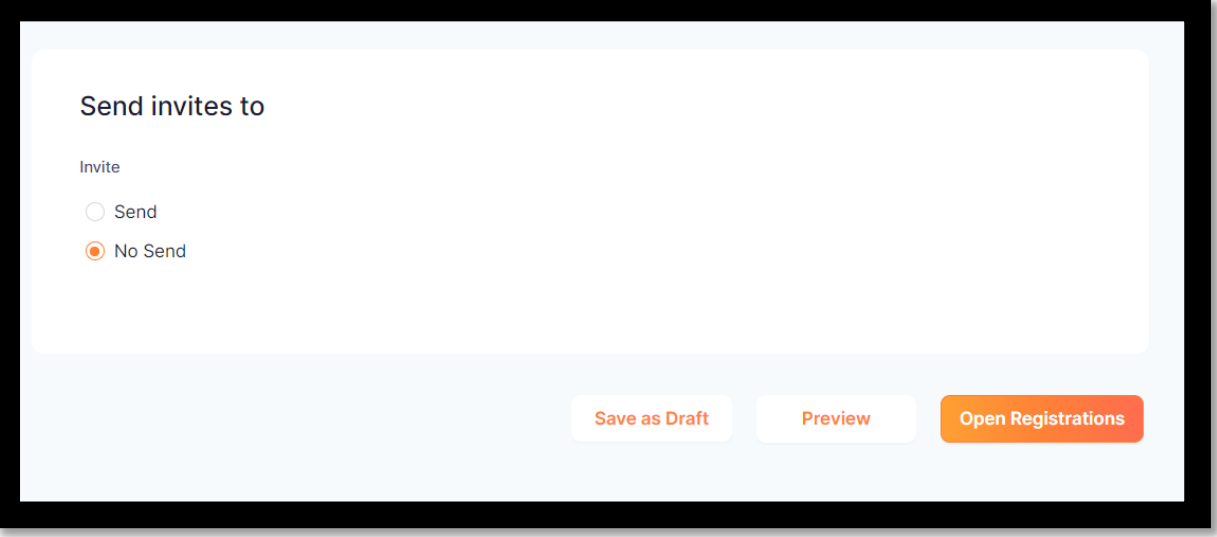

**10. Click the 3 dots that appear next to your registration form, and press edit.** 

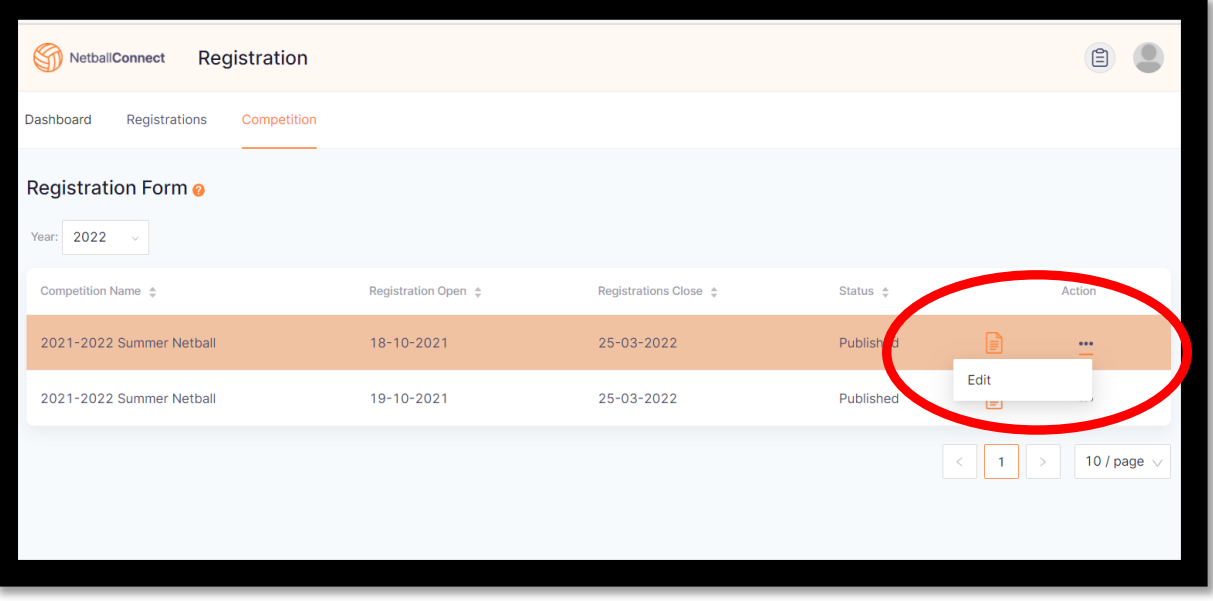

**11. The link that appears at the top of the page can be published to your players to start registering through.** 

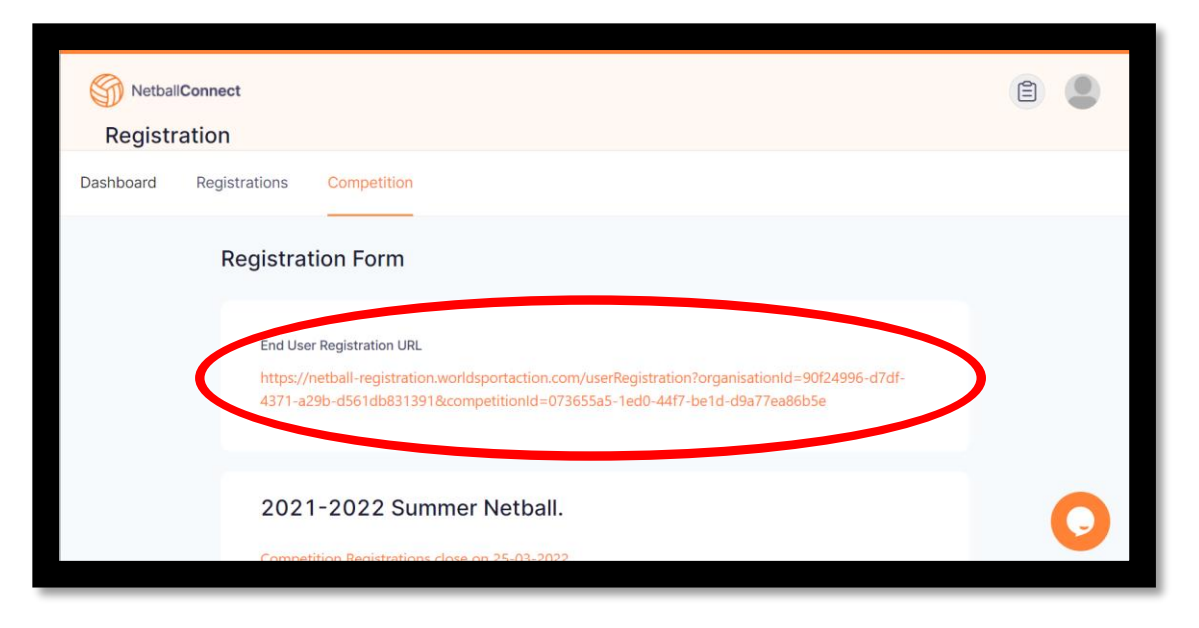

**Your registration form is now open.**